[Home](https://help.mecmesin.com/) > OmniTest 5.0 Manuel d'installation et d'utilisation

[Support](https://help.mecmesin.com/docs/support) / [Product](https://help.mecmesin.com/docs/support/product) / [OmniTest](https://help.mecmesin.com/docs/support/omnitest)

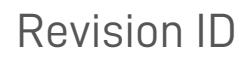

75

## Manual

## 0.1 Portée

Ce manuel de référence couvre le fonctionnement d'un banc d'essai de force OmniTest-5.0, destiné à être utilisé avec des capteurs de charge, des extensomètres et d'autres accessoires Mecmesin améliorés. L'utilisation d'accessoires supplémentaires est décrite dans une documentation séparée.

Les manuels suivants peuvent vous aider à utiliser votre banc d'essai:

- Guide pour une utilisation sûre des bancs d'essai alimentés par le secteur (référence 431-398),
- VectorPro ™ MT pour bancs de test OmniTest et dVu (réf. 431-955),
- Guide d'installation de l'extensomètre à longue course (référence 431-957),

## 0.2 Important

Il est essentiel de vous familiariser avec le contenu de ce manuel et du Guide séparé pour une utilisation sans danger des bancs d'essai alimentés par le secteur (référence 431-398) avant de tenter d'utiliser votre banc d'essai OmniTest-5.0.

- 0.1 [P](https://help.mecmesin.com/node/75#Portee)ortée
- 0.2 [Import](https://help.mecmesin.com/node/75#Important)ant
- 1 Ar[ticle](https://help.mecmesin.com/node/75#Articles_fournis_avec_votre_banc_d-essai)s fournis avec votre banc d'essai
	- 1.1 [Accessoires](https://help.mecmesin.com/node/75#Accessoires)
- Schéma du système Om[niT](https://help.mecmesin.com/node/75#Schema_du_systeme_OmniTest_5.0)est 5.0
- 2 Schéma du système Omr<br>3 La configuration [initiale](https://help.mecmesin.com/node/75#La_configuration_initiale)
	- 3.1 Déb[alle](https://help.mecmesin.com/node/75#Deballer_le_support)r le support
	- 3.2 Levage du banc [d'e](https://help.mecmesin.com/node/75#Levage_du_banc_d-essai)ssai
	- 3.3 Conditions [d'environne](https://help.mecmesin.com/node/75#Conditions_d-environnement)ment
	- 3.4 [Alim](https://help.mecmesin.com/node/75#Alimentation_secteur)entation secteur
	- 3.5 ELS: Capteur de charge am[élio](https://help.mecmesin.com/node/75#ELS:_Capteur_de_charge_ameliore)ré
	- 3.6 Montage [d'u](https://help.mecmesin.com/node/75#Montage_d-un_ELS_sur_votre_banc_d-essai)n ELS sur votre banc d'essai
	- 3.7 Connexion d'un ELS à [OmniTest-5.0](https://help.mecmesin.com/node/75#Connexion_d-un_ELS_a_OmniTest-5.0)
	- 3.8 Connexion de [l'OmniTest-5.0](https://help.mecmesin.com/node/75#Connexion_de_lOmniTest-5.0_a_un_PC) à un PC
	- 3.9 [Gestion](https://help.mecmesin.com/node/75#Gestion_des_cables) des câbles
	- 3.10 Fixation de [poignées](https://help.mecmesin.com/node/75#Fixation_de_poignees_et_de_fixations) et de fixations
	- 3.11 Fixer les [limites](https://help.mecmesin.com/node/75#Fixer_les_limites)
	- 3.12 Etats du banc [d'essa](https://help.mecmesin.com/node/75#Etats_du_banc_d-essai)i
- 4 [Commandes](https://help.mecmesin.com/node/75#Commandes_du_panneau_avant) du panneau avant
	- 4.1 Bouton d'arrêt [d'urgence](https://help.mecmesin.com/node/75#Bouton_d-arret_d-urgence)
	- 4.2 Molette de défilement [multifonction](https://help.mecmesin.com/node/75#Molette_de_defilement_multifonction)
		- 4.2.1 [Couleurs](https://help.mecmesin.com/node/75#Couleurs_de_la_molette) de la molette
		- 4.2.2 Mode [jogging](https://help.mecmesin.com/node/75#Mode_jogging)
		- 4.2.3 Contrôle de [navigation](https://help.mecmesin.com/node/75#Controle_de_navigation)
		- 4.2.4 Le [bouton](https://help.mecmesin.com/node/75#Le_bouton)
	- 4.3 Panneau [d'affichage](https://help.mecmesin.com/node/75#Panneau_d-affichage_OmniTest) OmniTest
	- 4.4 Icônes à [l'écran](https://help.mecmesin.com/node/75#Icones_a_l-ecran)
		- 4.4.1 A: [pré-test](https://help.mecmesin.com/node/75#A:_pre-test)
		- 4.4.2 B: Test [Stop](https://help.mecmesin.com/node/75#B:_Test_Stop)
		- 4.4.3 C: mode [jogging](https://help.mecmesin.com/node/75#C:_mode_jogging)
		- 4.4.4 D: Menu [Réglages](https://help.mecmesin.com/node/75#D:_Menu_Reglages)
- 5 [Paramètres](https://help.mecmesin.com/node/75#Parametres_OmniTest_5.0) OmniTest ™ 5.0
	- 5.1 [Paramètres:](https://help.mecmesin.com/node/75#Parametres:_parametres_Jog) paramètres Jog
	- 5.2 [Paramètres:](https://help.mecmesin.com/node/75#Parametres:_code_PIN) code PIN
	- 5.3 [Paramètres:](https://help.mecmesin.com/node/75#Parametres:_seuil_de_precharge) seuil de précharge
	- 5.4 Paramètres: [Informations](https://help.mecmesin.com/node/75#Parametres:_Informations)
- Panneau de [connecteurs](https://help.mecmesin.com/node/75#Panneau_de_connecteurs_arriere) arrière
- 6<br>7<br>8<br>9 7 [Spécifications](https://help.mecmesin.com/node/75#Specifications_OmniTest_5.0) OmniTest ™ 5.0
- OmniTest ™ -5.0 [Dimensions](https://help.mecmesin.com/node/75#OmniTest_-5.0_Dimensions)
- 9 [Déclaration](https://help.mecmesin.com/node/75#Declaration_de_conformite) de conformité

### 1 Articles fournis avec votre banc d'essai

Lors de la commande de votre banc d'essai OmniTest-5.0, les pièces suivantes vous seront fournies:

- Banc d'essai OmniTest-5.0,
- Câble d'alimentation,
- Document: Guide pour une utilisation sûre des bancs d'essai alimentés Mecmesin,

Remarque: le logiciel VectorPro ™ MT associé peut être fourni via un lecteur flash physique ou un lien de téléchargement de logiciel.

#### 1.1 Accessoires

Pour une gamme complète de capteurs de charge améliorée (ELS), d'extensomètres et d'accessoires, rendez-vous sur le site Web de Mecmesin [www.mecmesin.com](http://www.mecmesin.com) ou contactez votre distributeur local, comme indiqué à la quatrième de couverture.

Pour connecter le support à votre ordinateur, un câble de communication par câble USB B à USB A fourni par Mecmesin est nécessaire (numéro de référence 351-093).

[[{"fid": "36", "view\_mode": "default", "fields": {"format": "default", "alignement": "", "field\_file\_image\_alt\_text [und] [0] [valeur] ":" Sélection des capteurs de charge améliorés "," field\_file\_image\_title\_text [und] [0] [valeur] ":" Sélection des capteurs de charge améliorés "}," type ":" support "," field deltas ": {"1": { "format": "default", "alignement": "", "field file image alt text [und] [0] [valeur]": "Sélection de capteurs de charge améliorés", "field\_file\_image\_title\_text [und] [0] [valeur]": " Sélection de charge amélioréecapteurs "}}," link\_text ": null," attributs ": {" alt ":" Sélection de capteurs de charge améliorée "," titre ":" Sélection de capteurs de charge améliorée "," hauteur ": 472," largeur ": 573, "classe": "élément-média fichier par défaut", "delta de données": "1"}}]]

# 2 Schéma du système OmniTest 5.0

- Interrupteurs de fin de course de sécurité supérieurs et inférieurs facilement accessibles
- Variante ELS S-beam
- Panneau de commande avant
- Défilement multi-fonction
- Roue d'arrêt d'urgence
- Extensomètre de longue course Mecmesin LTE-700 (accessoire en option, réf. 432-700)
- Mecmesin 5kN poignées à rouleaux excentriques (accessoire en option, numéro de référence Mec7-5)
- Le profil en forme de rainure en T s'étend de part et d'autre de la colonne principale, permettant ainsi le montage d'accessoires tels que des tablettes

3

## La configuration initiale

## 3.1 Déballer le support

Lorsque vous recevez le support pour la première fois, veuillez vérifier que l'emballage ne présente pas de dommages évidents. Si quelque chose indique que l'emballage ou le banc d'essai lui-même a été endommagé, veuillez contacter immédiatement Mecmesin ou votre distributeur agréé. N'utilisez pas le support avant de l'avoir fait.

Nous vous recommandons vivement de conserver l'emballage, car cela peut être utile si la machine doit être renvoyée pour étalonnage ou expédiée entre sites. La section 1 répertorie les éléments qui devraient être inclus avec votre banc d'essai.Veuillez contacter Mecmesin ou votre distributeur agréé si des éléments manquent ou sont endommagés.

## 3.2 Levage du banc d'essai

Le poids non emballé du banc d'essai est indiqué dans le tableau des spécifications à la fin de ce manuel. N'essayez pas de soulever de lourdes charges sans aide. Il est conseillé d'utiliser un équipement de levage approprié lors du déplacement de votre système OmniTest-5.0.

#### 3.3 Conditions d'environnement

Conformément à la norme BS EN 61010-1, il est recommandé d'utiliser votre banc d'essai Mecmesin OmniTest-5.0 dans un environnement répondant aux conditions suivantes:

- Utilisation à l'intérieur uniquement, il est recommandé de l'utiliser dans un laboratoire.
- Altitude jusqu'à 2 000 m;
- Plage de température entre 10 ° C et 40 ° C. Veuillez noter que l'instrument ne doit pas être utilisé pendant de longues durées à des températures plus élevées.
- L'humidité relative maximale est de 80% pour des températures allant jusqu'à 31 ° C diminuant linéairement jusqu'à 50% à 40 ° C. Il est essentiel que l'environnement ne provoque pas la formation d'eau sur l'appareil.
- Fluctuations de la tension d'alimentation jusqu'à ± 10% maximum de la tension nominale.
- Les environnements doivent également tenir compte de la poussière excessive ou des particules métalliques, car leur pénétration dans l'appareil peut endommager le système.

## 3.4 Alimentation secteur

Les bancs de test OmniTest-5.0 peuvent être utilisés avec des alimentations 110–120 ou 220–240 V ca 50-60 Hz. Le portefusible arrière sera réglé en fonction de vos exigences locales, mais il est réversible. Si vous remplacez un fusible, vous devez sélectionner la tension locale correcte.

La tension sélectionnée est indiquée par la flèche qui pointe vers la ligne blanche située au bas de l'appareil. Ceci est illustré dans leimage ci-dessous, montrée dans le cercle rouge

#### 3.5 ELS: Capteur de charge amélioré

Les capteurs de charge améliorés, ou ELS, sont des dispositifs intelligents utilisés pour capturer les lectures de charge pour les bancs d'essai OmniTest-5.0. Toutes les informations d'étalonnage sont conservées sur le capteur de charge individuel, ce qui signifie qu'elles peuvent être échangées d'un système à l'autre et que l'étalonnage suivra sans entrée Champs obligatoires.

Ces capteurs de force sont disponibles dans une gamme de tailles et de conceptions pour répondre au mieux à vos exigences.

Voir la section des spécifications de ce document pour plus de détails sur le taux de capture et la précision.

#### 3.6 Montage d'un ELS sur votre banc d'essai

L'OmniTest-5.0 possède un support en queue d'aronde fixé à la traverse mobile, qui se resserre à l'aide d'une clé Allen située sur la vis intégrée.

Pour adapter votre ELS à votre banc d'essai, faites glisser la cellule dynamométrique sur la queue d'aronde et serrez la vis sans tête (entourée en rouge ci-dessous) située dans la queue d'aronde à l'aide d'une clé Allen appropriée.

Pour éviter tout dommage, ne serrez pas trop la vis sans tête dans la queue d'aronde en l'absence de support de jauge.

Remarque: soyez prudent lorsque vous manipulez des ELS de faible capacité, tels qu'une cellule 5N, car des dommages

peuvent facilement être causés par une mauvaise manipulation.

Il est également important de veiller à ce que les poignées et les fixations ne surchargent pas le ELS. En cas de doute, veuillez vérifier le poids des poignées d'addition et des fixations avant de les installer.

### 3.7

## Connexion d'un ELS à OmniTest-5.0

Pour connecter votre ELS à votre support OmniTest, il vous suffit de brancher le connecteur à 6 broches situé sur la traverse de la machine au ELS installé.

Les capteurs de charge améliorés étant des appareils «intelligents», toutes les informations d'étalonnage et de capacité sont automatiquement transmises au support lors du raccordement du capteur.

#### 3.8 Connexion de l'OmniTest-5.0 à un PC

Pour connecter votre banc d'essai OmniTest-5.0 au logiciel VectorPro ™ MT, connectez le port USB B à un PC à l'aide du câble réf. 351-093.

Important! Veuillez installer le logiciel VectorPro ™ MT sur le PC de votre choix avant de connecter le banc d'essai à votre PC.

#### 3.9 Gestion des câbles

Il est essentiel qu'aucun câble ne soit autorisé à interférer avec les commandes ou les pièces mobiles.

#### 3.10 Fixation de poignées et de fixations

Pour une fixation flexible de nombreux accessoires et un meilleur alignement, l'OmniTest-5.0 est équipé d'une plaque d'enclume permettant l'utilisation de fixations avec différents filetages.

Ceci est attaché avec quatre boulons en utilisant une clé Allen. Pour l'alignement, la plaque d'enclume peut être desserrée, déplacée vers l'avant ou l'arrière et les boulons resserrés.

Les poignées supérieures et les accessoires sont fixés directement sur le dispositif ELS utilisé.

Des adaptateurs CQ sont disponibles et peuvent être montés directement sur la plaque d'enclume ou via un extensomètre Mecmesin LTE-700.

#### 3.11 Fixer les limites

Les butées de fin de course aident à prévenir les dommages aux cellules de charge et aux appareils en arrêtant le mouvement de la traverse avant que les appareils en mouvement n'entrent en contact avec des parties statiques du support. Leurs positions sont ajustées après le montage des appareils et des échantillons de test.

Il existe deux butées définies manuellement, situées pour votre commodité, à l'avant de l'OmniTest-5.0. Celles-ci sont réglées en desserrant la vis à oreilles, en déplaçant la butée dans une nouvelle position et en resserrant. Lorsque la traverse rencontre un arrêt, elle active un interrupteur. Cela arrêtera le mouvement de la traverse à une limite supérieure ou inférieure.

#### 3.12 Etats du banc d'essai

Le banc d'essai peut être dans l'un des cinq états suivants:

- 1. Test de préparation prêt à commencer ou à terminer
- 2. Testing la séquence d'opérations de test est en cours d'exécution,
- 3. Arrêté test interrompu ou arrêt d'urgence enfoncé,
- 4. Mode Jog pour faire du jogging ou positionner la traverse manuellement,
- 5. Menu Paramètres pour ajuster les paramètres de votre banc d'essai

Dans chaque état, les boutons de sélection ont des fonctions décrites par les icônes à l'écran.

4 Commandes du panneau avant

#### 4.1 Bouton d'arrêt d'urgence

Appuyez pour arrêter immédiatement le mouvement de la traverse. Tourner le bouton pour le relâcher et reprendre le contrôle de la traverse. Si vous appuyez sur lors d'un test, ne redémarrez pas simplement un test, assurez-vous de supprimer toute force résiduelle à l'aide des commandes de contrôle du banc d'essai.

#### 4.2 Molette de défilement multifonction

### 4.2.1 Couleurs de la molette

L'anneau lumineux à LED entourant la molette de défilement indique trois couleurs, indiquant trois états, ces états sont:

#### 4.2.2 Mode jogging

En mode manuel, la roue entraîne la traverse directement vers le haut (dans le sens des aiguilles d'une montre) ou vers le bas (dans le sens inverse des aiguilles d'une montre). Cela offre plus de contrôle variable par rapport aux deux boutons de contrôle de vitesse fixes (entourés en rouge ci-dessous).

La molette de défilement peut également être utilisée comme régulateur de vitesse. Les boutons Jog déplacent la traverse aux vitesses définies (configurés dans l'illustration ci-dessous du menu "Paramètres Jog"), mais tourner la roue dans le sens des aiguilles d'une montre tout en maintenant un bouton Jog augmentera la vitesse et tourner la roue dans le sens contraire des aiguilles d'une montre tout en maintenant le bouton Jog la vitesse.

Les bancs de test OmniTest-5.0 comportent également un mode de jogging de précision: la rotation de la molette de défilement tout en maintenant le bouton central de la molette de défilement déplace le banc de test à sa vitesse minimale, ce qui est utile lors du montage d'échantillons dans des poignées, par exemple.

### 4.2.3 Contrôle de navigation

La molette de défilement peut également être utilisée pour naviguer dans les menus. Lorsque vous vous trouvez dans un menu de sélection, la molette de défilement fait défiler les sélections et leurs valeurs. C'est une option de navigation alternative à l'utilisation des boutons fléchés haut et bas.

### 4.2.4 Le bouton

Le bouton central sert à confirmer une sélection de menu. C'est l'équivalent du bouton à cocher. Il peut également être utilisé pour activer le contrôle précis du jogging. En tournant la molette de défilement tout en maintenant le bouton de la molette de défilement central enfoncé, le banc d'essai se déplace à sa vitesse minimale.

#### 4.3 Panneau d'affichage OmniTest

L'écran indique l'état du support, affiche les valeurs en temps réel et permet de configurer les paramètres du banc d'essai.

La fonction des quatre boutons multifonctions est indiquée à l'écran par une icône adjacente. Vous trouverez ci-dessous une image montrant un exemple typique des icônes à l'écran en relation avec le physique boutons.

#### 4.4 Icônes à l'écran

Les icônes à l'écran varient en fonction de l'état actuel du banc d'essai et des fonctions exécutées par les boutons physiques à ce stade. Vous trouverez ci-dessous des tableaux de référence pour vous aider à expliquer les définitions des icônes.

### 4.4.1 A: pré-test

Icône Action Aucun ELS connecté. Aller en mode jogging. Aller aux paramètres.

Déplacer vers la position initiale (position zéro depuis le début de la test précédent). Le bouton du haut est «confirmer» Le bouton du milieu supérieur est 'up' Le bouton du milieu inférieur est enfoncé Bouton inférieur est «retour»

4.4.2 B: Test Stop

### Icône Action

Stop test: Ceci arrête le mouvement de la traverse, laissant le support dans un état de préparation au test. Le message est 'Interrupted: User' et le test Les boutons de disponibilité (A) sont affichés, ainsi que le bouton principal. Bouton d'arrêt d'urgence enfoncé: Message: 'Arrêt d'urgence !!!'. Libération l'arrêt d'urgence pour reprendre le contrôle et remédier à la situation avant reprise des tests. Notez qu'il n'y a pas d'icône à l'écran pour l'urgence Arrêtez.

Interrupteur de fin de course supérieur déclenché: la traverse a atteint le sommet limite de déplacement, définie par les interrupteurs de fin de course de l'OmniTest-5.0, et arrêtée. Tout déplacement dans cette direction est empêché. Interrupteur de fin de course inférieur déclenché: la traverse a atteint la position inférieure limite de déplacement, définie par les interrupteurs de fin de course de l'OmniTest-5.0, et arrêtée.

Tout déplacement dans cette direction est empêché.

## 4.4.3 C: mode jogging

### Icône Action

Mettre à zéro (tarer) toutes les valeurs système. Déplacez la traverse vers le haut à la vitesse de jogging définie. La traverse a atteint une limite supérieure (signal de charge provenant d'un jauge, réglé sur Stop ou sur un fin de course) et arrêté. Déplacez la traverse vers le bas à la vitesse de jogging définie. La traverse a atteint une limite inférieure (signal de charge provenant d'un jauge, réglé sur Stop ou sur un fin de course) et arrêté.

## 4.4.4 D: Menu Réglages

### Icône Action

Confirmez la sélection (ou appuyez sur la molette).

Parcourez une sélection de menu ou une valeur (ou tournez la molette dans le sens des aiguilles d'une montre).

Naviguez vers le bas d'une sélection de menu ou d'une valeur (ou tournez la molette

dans le sens antihoraire).

Revenir à l'écran précédent.

### 5 Paramètres OmniTest ™ 5.0

Tous les réglages sont effectués en déplaçant le marqueur de sélection sur l'élément ou le chiffre souhaité et en confirmant avec la case à cocher ou avec la molette de défilement centrale.

#### 5.1 Paramètres: paramètres Jog

Dans le menu des paramètres de jogging, vous pouvez configurer la vitesse de jogging et les limites de force en jogging. mode. Vous trouverez ci-dessous une ventilation détaillée de chaque paramètre et des options disponibles pour chaque paramètre.

Réglage de la plage d'action Up Speed Configure la vitesse de jogging dans un mouvement ascendant 0,050 à 1200 mm / min 0,002 à 47,24 Pouces / min Down Speed Configurer la vitesse de jogging dans un mouvement descendant 0,050 à 1200 mm / min 0,002 à 47,24 Pouces / min Limite de tension Configurez la limite de force de traction pour les opérations jog Jusqu'à 2500N Jusqu'à 562 lbf Limite de compression Configurer la limite de force de compression pour les opérations jog Jusqu'à 2500N Jusqu'à 562 lbf

## 5.2

## Paramètres: code PIN

Dans le menu du code PIN, il est possible de définir un numéro à quatre chiffres pouvant être utilisé pour verrouiller la fonction de menu de votre OmniTest-5.0. Veuillez noter qu'une fois que cela a été défini, vous ne pouvez pas accéder au menu sans le code PIN. Il est donc essentiel de conserver une trace de ce coffre-fort.Pour supprimer le code PIN, définissez le nombre à quatre chiffres sur «0000».

## 5.3 Paramètres: seuil de précharge

Ce menu affiche le seuil de précharge tel que configuré par VectorPro ™ MT. Les modifications apportées ici seront écrasées par VectorPro lors du prochain test.

## 5.4

## Paramètres: Informations

Cet écran est utilisé pour afficher les informations clés relatives à votre OmniTest-5.0 et aux ELS connectés. Vous pouvez voir ici les propriétés du logiciel, du matériel et du micrologiciel, ainsi que la date d'étalonnage du banc d'essai et le nombre de surcharges survenues pour le système actuel.

Panneau de connecteurs arrière

# 7 Spécifications OmniTest ™ 5.0

OmniTest - 5kN

Capacité nominale kNKn5

kgf500

lbf1100

Nombre de vis à billes 1

Précision du système de classe 0,5, conformément aux exigences de la norme BS EN ISO7500 (nécessite l'étalonnage en option du système agréé UKAS sur site)

Fréquence d'échantillonnage maximale 500Hz

\* Mesuré sans appareils \*\* Mesuré sur l'axe du capteur de charge Connectivité Port USB, entrée d'extensomètre, 3 x entrées de capteur supplémentaires basse tension avec le futur capacité d'expansion Exigences PC (conseillé) Processeur Intel Core i5, 8 Go de RAM, un port USB 2.0 ou 3.0, disque dur SSD avec 10 Go d'espace disque disponible espace, résolution d'écran 1920x1080 full HD PC requis (minimum) Processeur double cœur Intel / AMD avec une vitesse d'horloge de 2 GHz ou supérieure, 4 Go de RAM, un port USB 2.0 ou 3.0 port, disque dur avec 10 Go d'espace libre, résolution d'écran 1080x720 Systèmes d'exploitation compatibles: Windows 7 ou Windows 10 (32 ou 64 bits) Système d'exploitation recommandé: Windows 10 Pro 64 bit Sortie de données Vous pouvez exporter au format PDF, XLSX, CSV, TXT, Email et fichiers image. Logiciels et communications Système d'exploitation (OS) Kn 5 500 kg lbf 1100 Spécification de l'environnement Température de fonctionnement Précision Précision Puissance maximale requise Capteurs de charge améliorés(ELS) Précision de mesure du capteur Résolution de mesure du capteur Taux d'échantillonnage interne Tension La vitesse Plage de vitesse Résolution de la vitesse Dimensions la taille La précision du système Résolution OmniTest-5kN Capacité nominale kN Nombre de vis à billes Déplacement

Voyage en croix \*

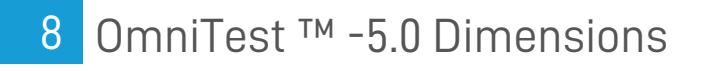

 $\overline{a}$ 

# 9 Déclaration de conformité

Contact us +44 [\(0\)1403](tel:+441403799979) 799979 [info@mecmesin.com](mailto:info@mecmesin.com)

PPT Group UK Ltd t/a Mecmesin Newton House Spring Copse Business Park Slinfold, West Sussex RH13 0SZ United Kingdom

PPT Group UK Ltd is a company registered in England and Wales, company number 414668.

Mecmesin is aPPT [Group](https://www.pptgroup.com) brand

**Source URL (modified on 08/03/2019 - 14:50):**<https://help.mecmesin.com/node/75>